# **EXPEDICIÓN DE CERTIFICACIONES EXPORTACIÓN IMPORTACIÓN DE FLORA SILVESTRE**

**Manual del Usuario – FOREST**

**Yinna Alejandra Vesga Castro**

Página 1 de 12

# **EXPEDICIÓN DE CERTIFICACIONES EXPORTACIÓN IMPORTACIÓN DE FLORA SILVESTRE**

#### **MANUAL DEL USUARIO**

El procedimiento de Expedición de Certificaciones Exportación Importación de Flora Silvestre dentro del aplicativo Forest, permite establecer los pasos necesarios para evaluar el cumplimiento de los requisitos establecidos a las empresas forestales, en el marco de la normatividad ambiental en materia del recurso flora, para expedición de certificación.

El procedimiento inicia en el área de correspondencia con la radicación del formato de solicitud de "registro del libro de operaciones para las empresas forestales y/o certificación para exportación e importación de flora", según el procedimiento "Control y trámite de correspondencia externa recibida 126PA06-PRO7" y finaliza con la expedición de la certificación para importación y exportación. Certificación de registro y cumplimiento, certificación de registro y cumplimiento para especímenes no CITES o, con la negación de la certificación mediante comunicación oficial externa y el archivo de los documentos.

Las solicitudes se atenderán, pero se hará entrega de los productos únicamente con el cumplimiento de los requisitos de la lista de chequeo.

Para expedir cualquier certificación es requisito que la empresa:

- Tenga registrado el libro de operaciones ante la Secretaría Distrital de Ambiente.
- Esté al día en la presentación del formulario para la relación de movimientos del libro de operaciones de los establecimientos comercializadores y/o transformadores de la flora silvestre y del formulario para la relación de salvoconductos y facturas de los establecimientos comercializadores y transformadores de la flora silvestre.
- Que el certificado original de existencia y representación legal no tenga una fecha de expedición mayor a tres (3) meses, de anterioridad a la fecha de presentación de la solicitud.
- Haya presentado a la Secretaria Distrital de Ambiente (SDA) copia de las certificaciones de registro del libro de operaciones de sus proveedores (que se encuentren ubicados fuera de la jurisdicción de la SDA), expedidas por la autoridad ambiental con jurisdicción en el sitio donde adelanta la actividad comercial. Cuando el proveedor se encuentre ubicado en la jurisdicción de la SDA debe contar con registro de libro de operaciones de acuerdo a lo establecido en el Decreto 1791 de 1996.
- Que el valor consignado y registrado en el recibo de pago corresponda al valor establecido por la SDA

Cuando dentro de la documentación presentada como soporte se encuentren proveedores no certificados y/o que estén en proceso de registro del libro de operaciones ante la autoridad ambiental respectiva, se expedirá por primera vez la certificación de importación y exportación de productos de la flora, de que tratan las Resoluciones 1367/00 y 454/2001, y se le informará al solicitante que debe superar esta situación para expedirle futuras certificaciones.

Cuando se trate de certificaciones de exportación, de los "demás productos de la flora silvestre no obtenidos mediante aprovechamiento directo del medio natural", es requisito que el solicitante demuestre mediante constancia expedida por la autoridad ambiental con jurisdicción en el sitio de aprovechamiento, que el producto procede de cultivo.

Se generará comunicación oficial al cliente con el fin de informarle que la certificación fue emitida y que se encuentra en la ventanilla de atención al ciudadano donde puede acercarse a retirarla o indicándole que se niega la certificación y los motivos de esta.

Las actividades de radicación, asignación, proyección, revisión, firma y envió de las comunicaciones oficiales se realizaran conforme el sistema de Información de la SDA.

Para realizar la entrega de cualquiera de los productos de este procedimiento, es necesario que el usuario solicitante presente la comunicación oficial externa de respuesta a la solicitud de certificación, o un documento que lo acredite como parte de la empresa solicitante de dicho trámite.

#### **CONTENIDO**

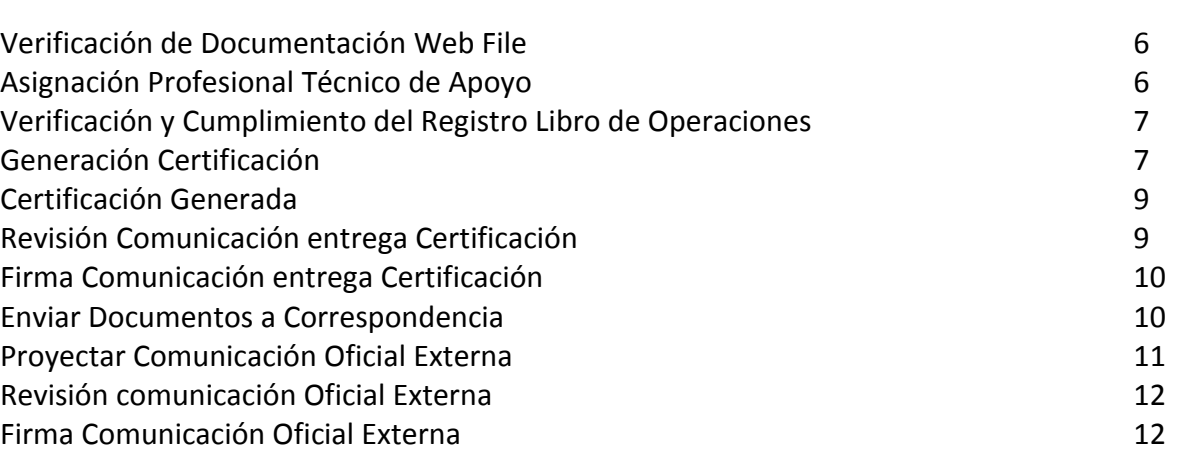

**Pág.**

El procedimiento de Expedición de Certificaciones Exportación Importación de Flora Silvestre debe ser instanciado desde la oficina de Correspondencia con la radicación de los documentos por parte del solicitante; deberá ser instanciado desde el módulo Docfile. Al seleccionar el proceso se despliega la lista de chequeo:

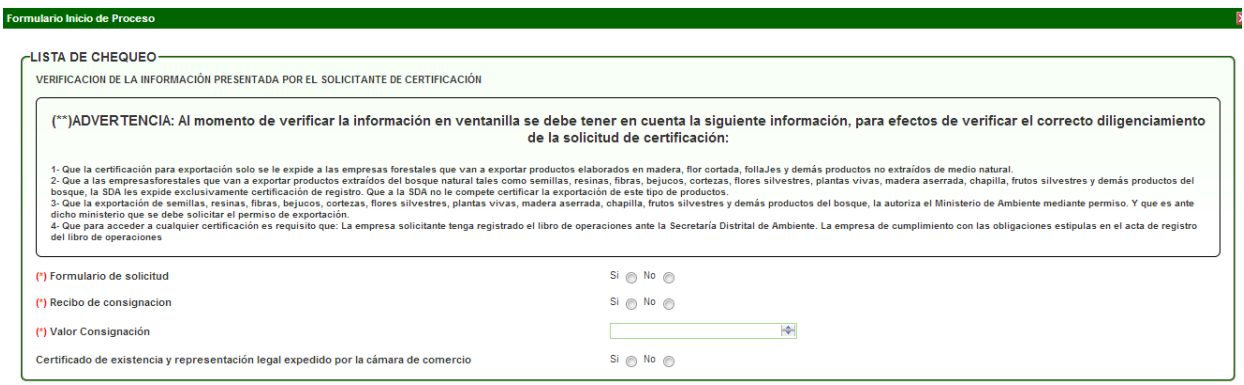

Cuando se finaliza la radicación de la documentación, el sistema arroja un número de radicado de entrada y un número de proceso, el cual pasará al funcionario encargado del reparto de la subdirección; allí será asignado al profesional técnico responsable para que inicie las validaciones pertinentes.

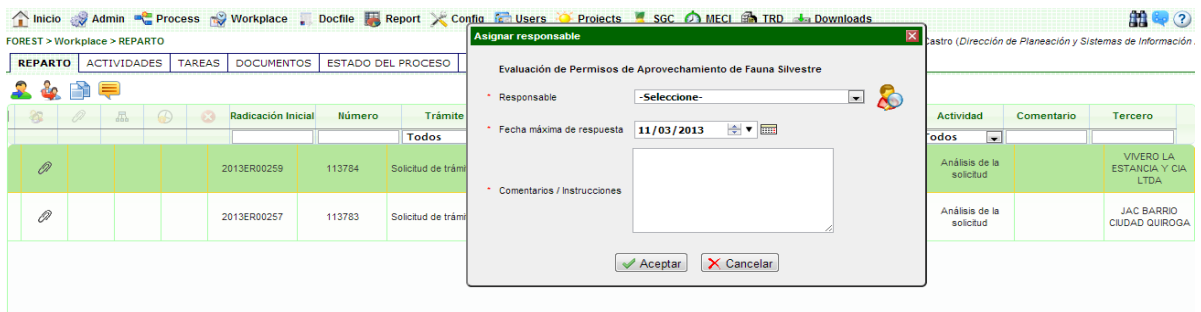

Al ser asignado al profesional técnico responsable, el sistema avanza a la actividad **"Verificación de Documentación Web File":**

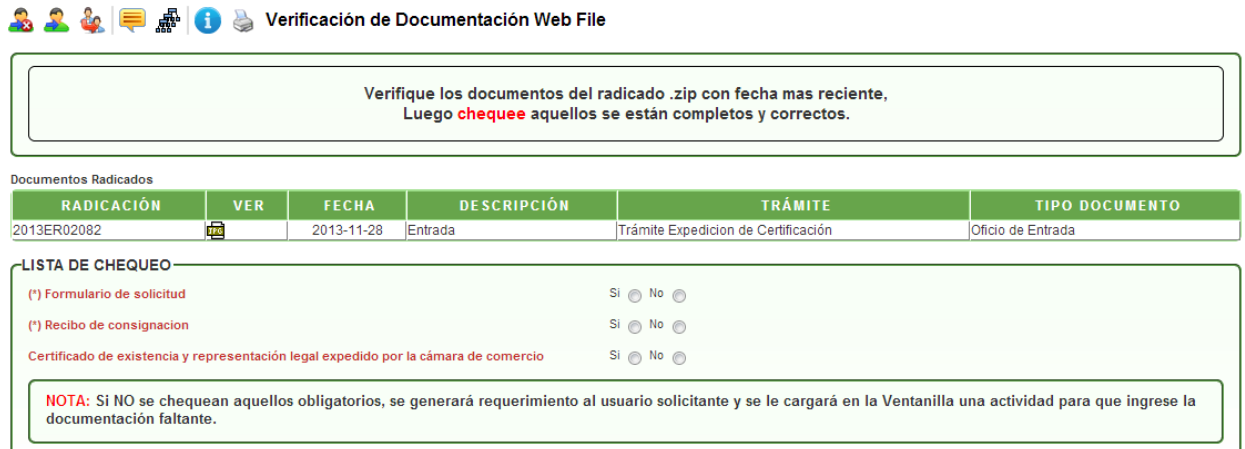

En esta actividad se chequean los documentos allegados por el usuario.

Al dar clic en AVANZAR pasará a la actividad **"Asignación Profesional Técnico de Apoyo":**

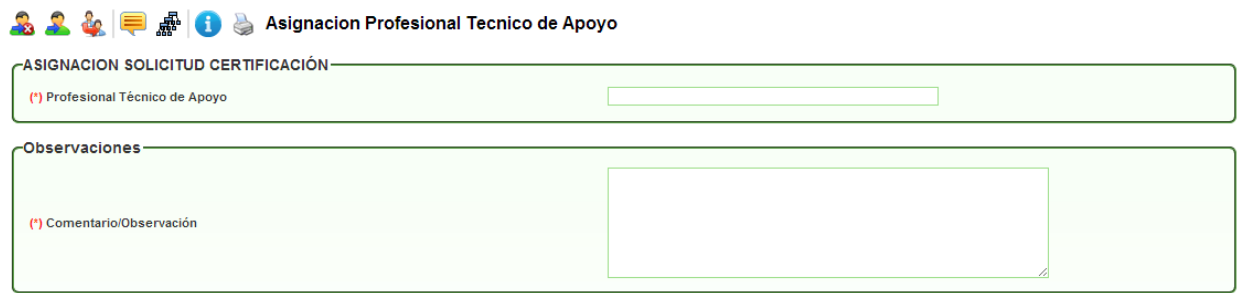

En esta actividad el coordinador o profesional técnico responsable escoge el nombre del funcionario que se encargará de la revisión de los documentos y la elaboración de la(s) certificación(es), junto con los comentarios u observaciones necesarias. Si el solicitante no tiene registrado el libro de operaciones, el sistema muestra un mensaje informando y no permitirá continuar con el trámite.

Al dar clic en AVANZAR, pasará a la actividad **"Verificación y Cumplimiento del Registro Libro de Operaciones":**

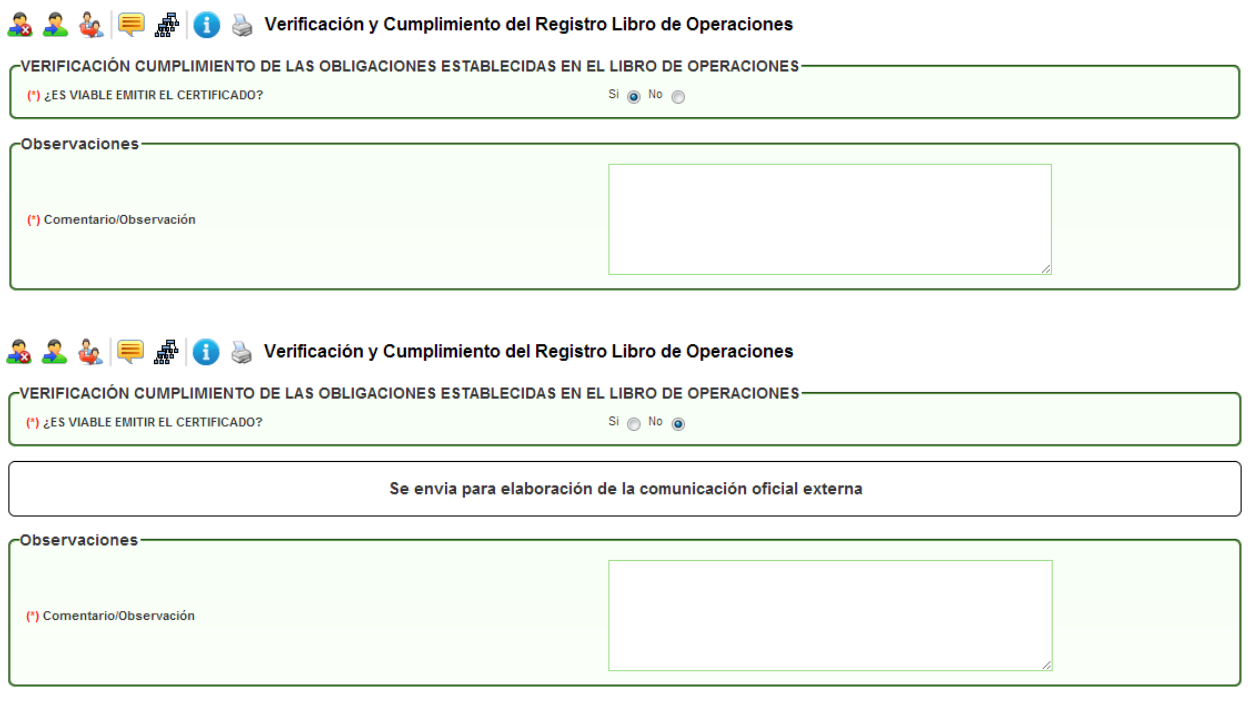

En esta actividad el profesional técnico de apoyo, después de revisar la documentación presentada por el usuario, determina si es viable expedir o no la(s) certificación(es). Al escoger la opción **SI,** pasará a la actividad de la generación de la certificación. Al escoger la opción **NO,**  pasará a la actividad de elaborar la comunicación oficial externa (*ver página 11*)

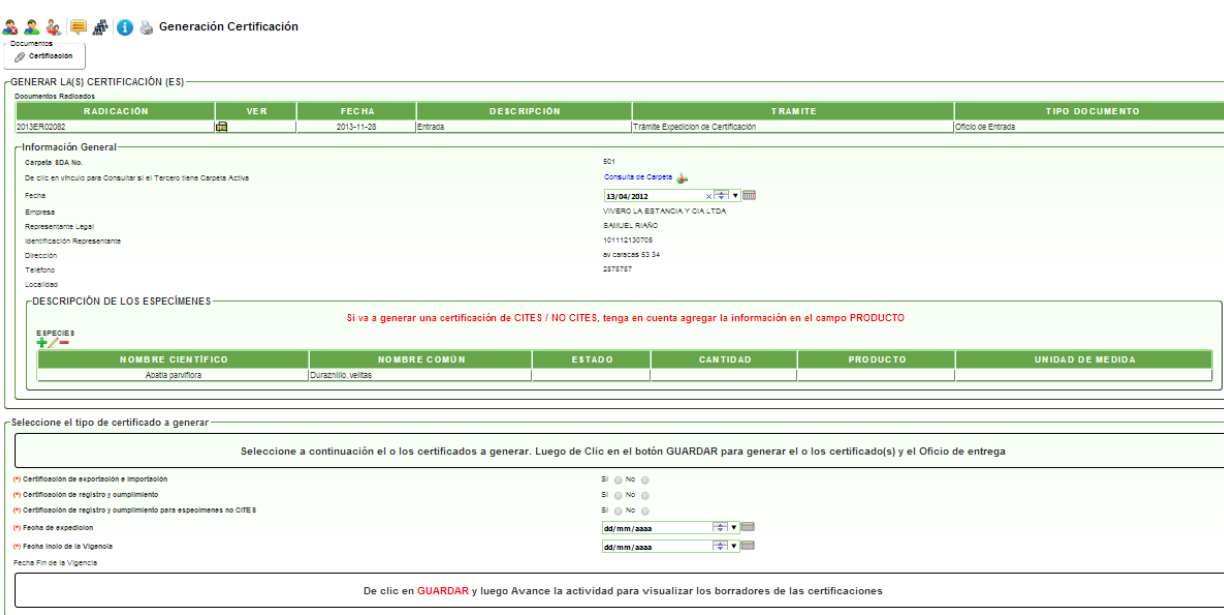

Al dar clic en AVANZAR, pasará a la actividad **"Generación Certificación":**

En esta actividad, el sistema muestra la información del solicitante, junto con el número de carpeta que ya tiene registrado en la entidad.

Posteriormente, el profesional técnico de apoyo debe completar la información de las especies (si es necesario), el tipo de certificación a generar y la vigencia respectiva. El sistema permite generar una o más certificaciones de acuerdo con la solicitud. En el caso de las especies, si el tercero o solicitante ya tiene especies registradas, el sistema debe mostrarlas de forma automática. Cuando se desea generar una certificación de exportación e importación, el sistema despliega los campos para escoger el tipo de certificación y el tipo de productos.

Al terminar de ingresar la información, se debe dar clic en GUARDAR para generar la (s) certificación(es) para ser revisadas y modificadas si es necesario.

![](_page_7_Picture_55.jpeg)

Al dar clic en AVANZAR pasará a la actividad **"Certificación Generada":**

![](_page_8_Picture_74.jpeg)

En esta actividad, el profesional técnico de apoyo, revisa el oficio de salida para sus respectivas modificaciones. Luego, debe escoger el nombre del funcionario que se encargará de la revisión de los documentos.

Al dar clic en AVANZAR, pasará a la actividad **"Revisión Comunicación entrega Certificación":**

![](_page_8_Picture_75.jpeg)

En esta actividad, permite visualizar los documentos y valida si están correctos o si requieren de modificaciones; en el caso de dar visto bueno a los documentos, se debe escoger el nombre del funcionario que los firmará; en caso contrario, se debe agregar los cometarios respectivos y el proceso pasara al funcionario que los elaboró.

Al dar clic en AVANZAR, pasará a la actividad **"Firma Comunicación entrega Certificación":**

![](_page_9_Picture_66.jpeg)

En esta actividad, el funcionario encargado puede revisar los documentos y decidir si los aprueba y firma; en caso de aprobarlos, el sistema solicita la contraseña de firma, dar clic en GUARDAR e ingresar el nombre del funcionario que enviará el documento a correspondencia. En caso de no aprobarlos, el proceso se devolverá al profesional que proyectó los documentos.

Al dar clic en AVANZAR, pasará a la actividad **"Enviar Documentos a Correspondencia":**

![](_page_9_Picture_67.jpeg)

En esta actividad el auxiliar administrativo, decide si el oficio debe ser enviado por correspondencia. El sistema le indica por medio de un mensaje que si se envía el documento, debe dar clic en GUARDAR. Con cualquiera de las dos opciones, el proceso se finalizará.

Actividad **"Proyectar Comunicación Oficial Externa":**

![](_page_10_Picture_37.jpeg)

En esta actividad el sistema muestra un mensaje en donde indica que debe descargar la plantilla del COE y luego subir el documento modificado. Al realizar esta actividad debe seleccionar el nombre del funcionario que lo revisará.

![](_page_10_Picture_38.jpeg)

Al dar clic en AVANZAR, pasará a la actividad **"Revisión Comunicación Oficial Externa":**

![](_page_11_Picture_79.jpeg)

En esta actividad, permite visualizar el documento y valida si el documento está correcto o si requiere de modificaciones; en el caso de dar visto bueno al documento, se debe escoger el nombre del funcionario que firmará el documento; en caso contrario, el proceso pasará al funcionario que proyectó el documento para realizar las modificaciones al documento.

Al dar clic en AVANZAR, pasará a la actividad **"Firma Comunicación Oficial Externa":**

![](_page_11_Picture_80.jpeg)

En esta actividad, el funcionario encargado puede revisar el documento y decidir si aprueba y firma el documento; en caso de aprobarlo, el sistema indica que debe dar clic en GUARDAR e ingresar el nombre del funcionario que enviará el documento a correspondencia. En caso de no aprobarlo, se devolverá al profesional que proyectó el documento.

Al dar clic en AVANZAR, pasará a la actividad **"Enviar Documentos a Correspondencia"** (*Ver página 10*).